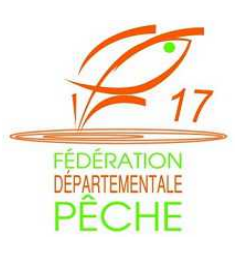

# **Prendre sa carte de pêche sur internet www.cartedepeche.fr**

# **1 - Se rendre sur le site internet : www.cartedepeche.fr**

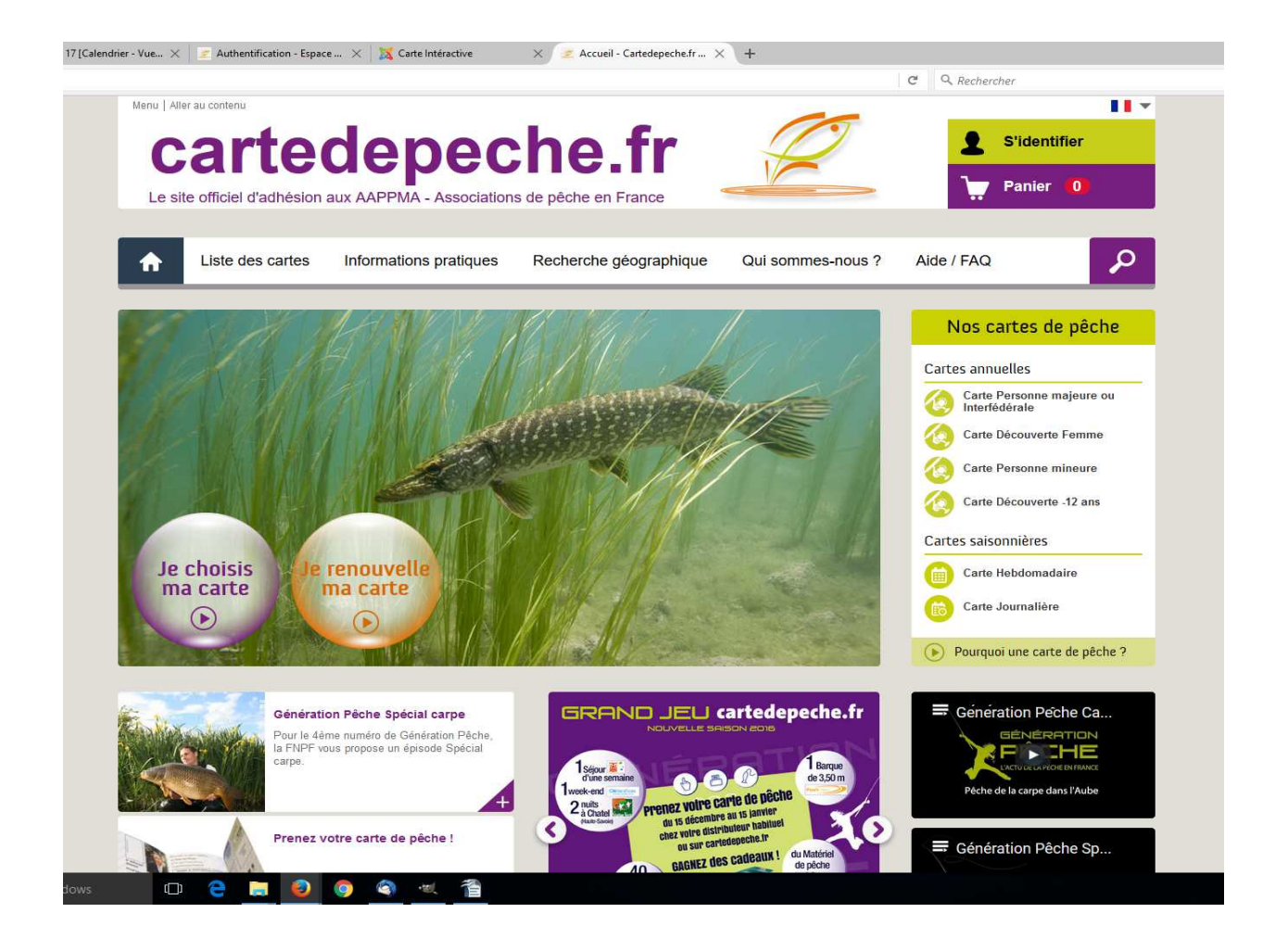

# **2- S'identifier si vous aviez déjà une carte de pêche l'année précédente ou vous inscrire**

– **Si vous aviez déjà acquis une carte de pêche l'année précédente sur ce même site** Cliquez en haut à droite sur "S'identifier" entrez votre numéro d'adhérent ou votre adresse mail (si vous l'aviez indiquée dans votre compte précédent) dans la rubrique identifiant puis votre mot de passe dans le champ mot de passe

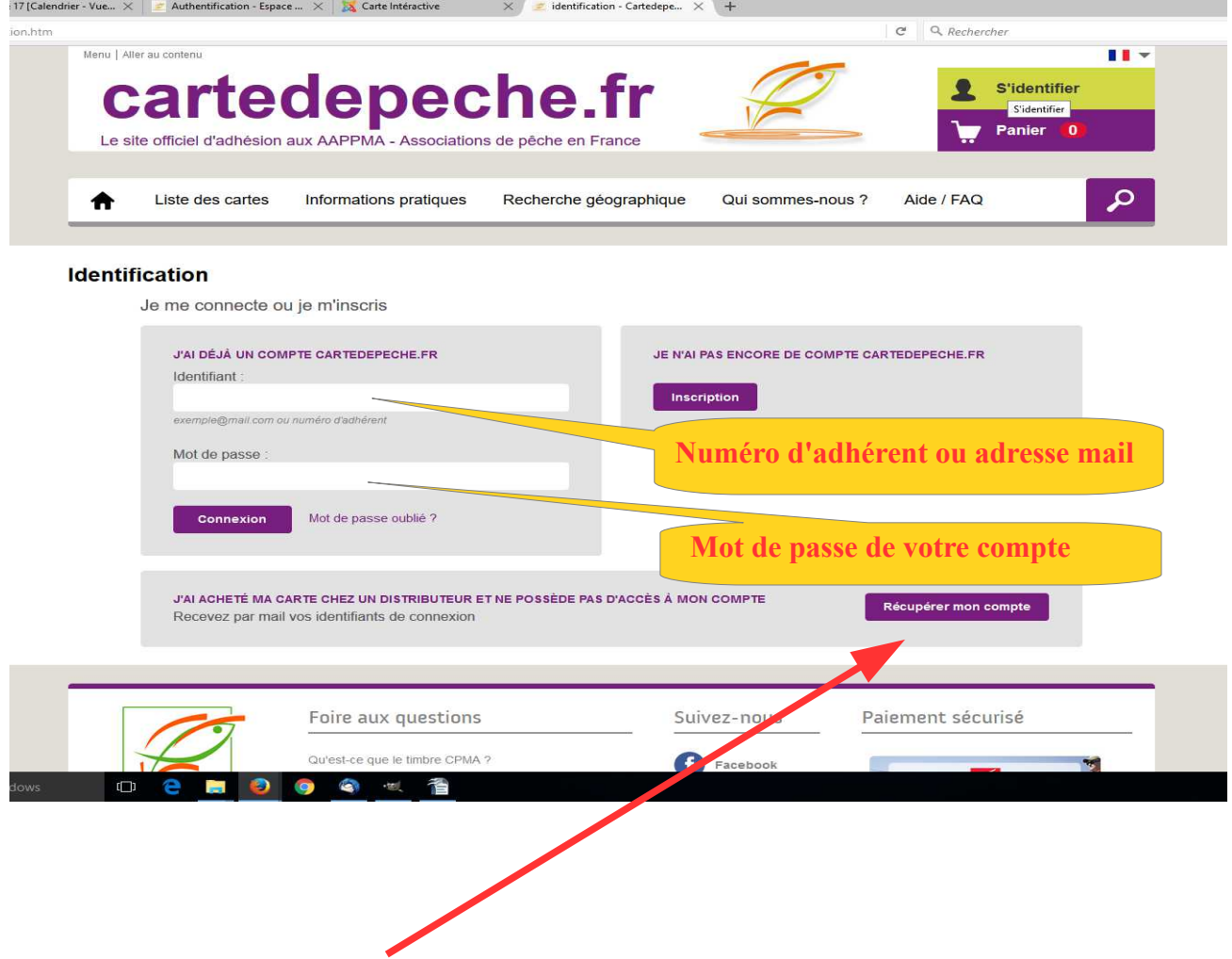

Vous pouvez, si vous l'avez oublié votre mot de passe, récupérer votre compte en cliquant sur la case "récupérer mon compte" (A condition d'avoir rempli le champ de votre adresse mail sur dans votre compte). Sinon appelez la Fédération de pêche Tél : 05-46-98-98-79

**NB** : Votre numéro d'adhérent se trouve au dessus de vos coordonnées postales sur votre ancienne carte de pêche

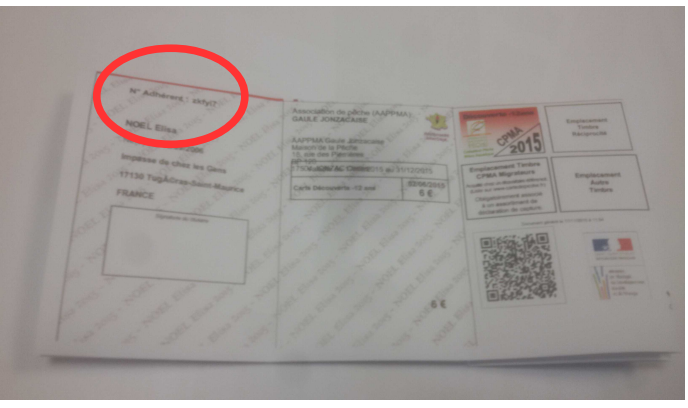

– **Si vous prenez votre carte de pêche pour la première fois sur internet** Inscrivez vous

et remplissez le formulaire qui s'affiche.

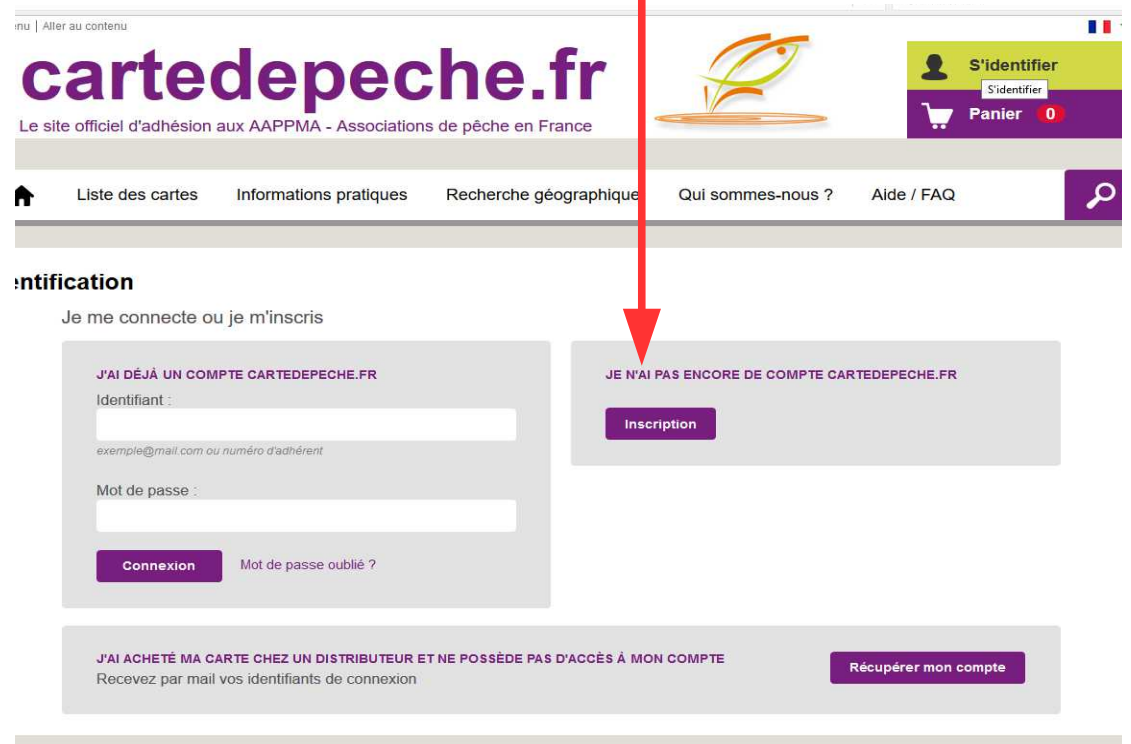

#### **NB** :

- Si vous disposez d'une webcam vous pouvez insérer votre photo

- Indiquer votre adresse E-mail pour recevoir les informations concernant la pêche dans votre département (arrêtés, nouvelle réglementation, manifestations, ...) et récupérer votre compte.

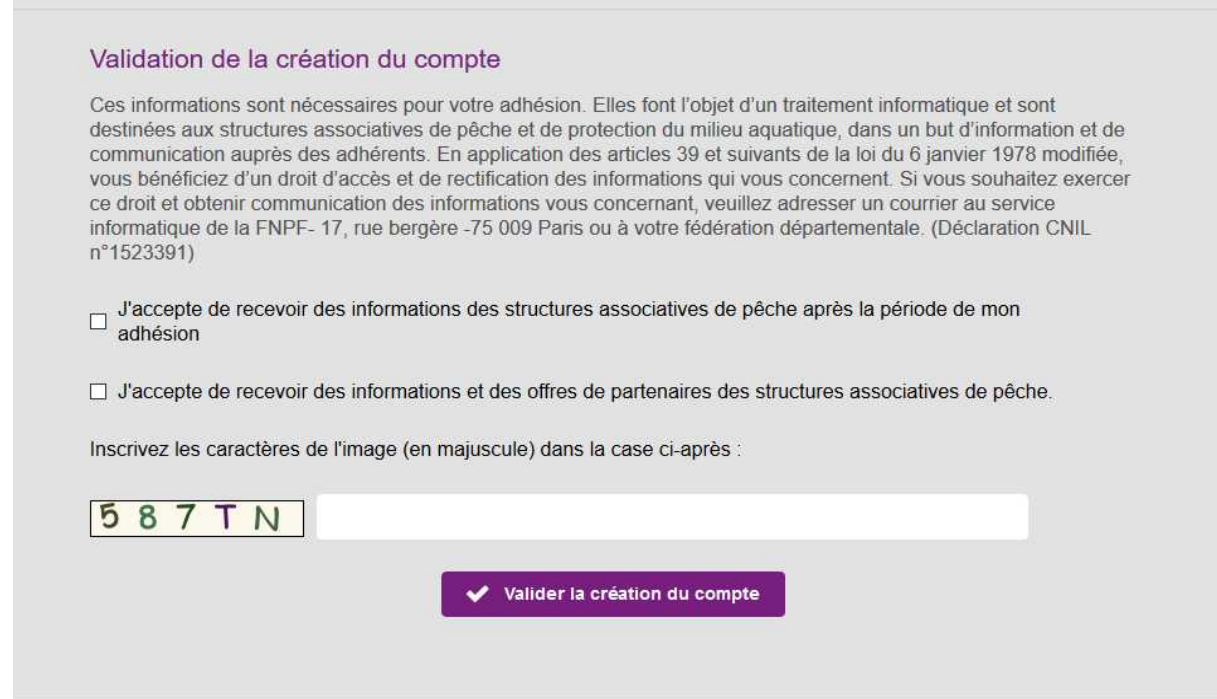

# **3- Choisir votre carte de pêche**

- Si vous étiez déjà titulaire d'une carte de pêche l'année précédente vous pouvez la renouveler ou en choisir une autre.  $\left|\bigwedge S_i\right|$  is vous la renouveler, ce sera à l'identique (la même carte dans la même AAPPMA). Si vous souhaitez en changer, cliquez sur "Je choisis ma carte".

- **Pour la renouveler** : Cliquer sur "je renouvelle ma carte" puis cliquer sur la carte de l'année précédente puis cliquer à nouveau sur la mention sur "je renouvelle ma carte" qui apparait.

- **Pour choisir sa carte** : Cliquer sur "Je choisis ma carte", sélectionnez celle qui vous correspond et validez.

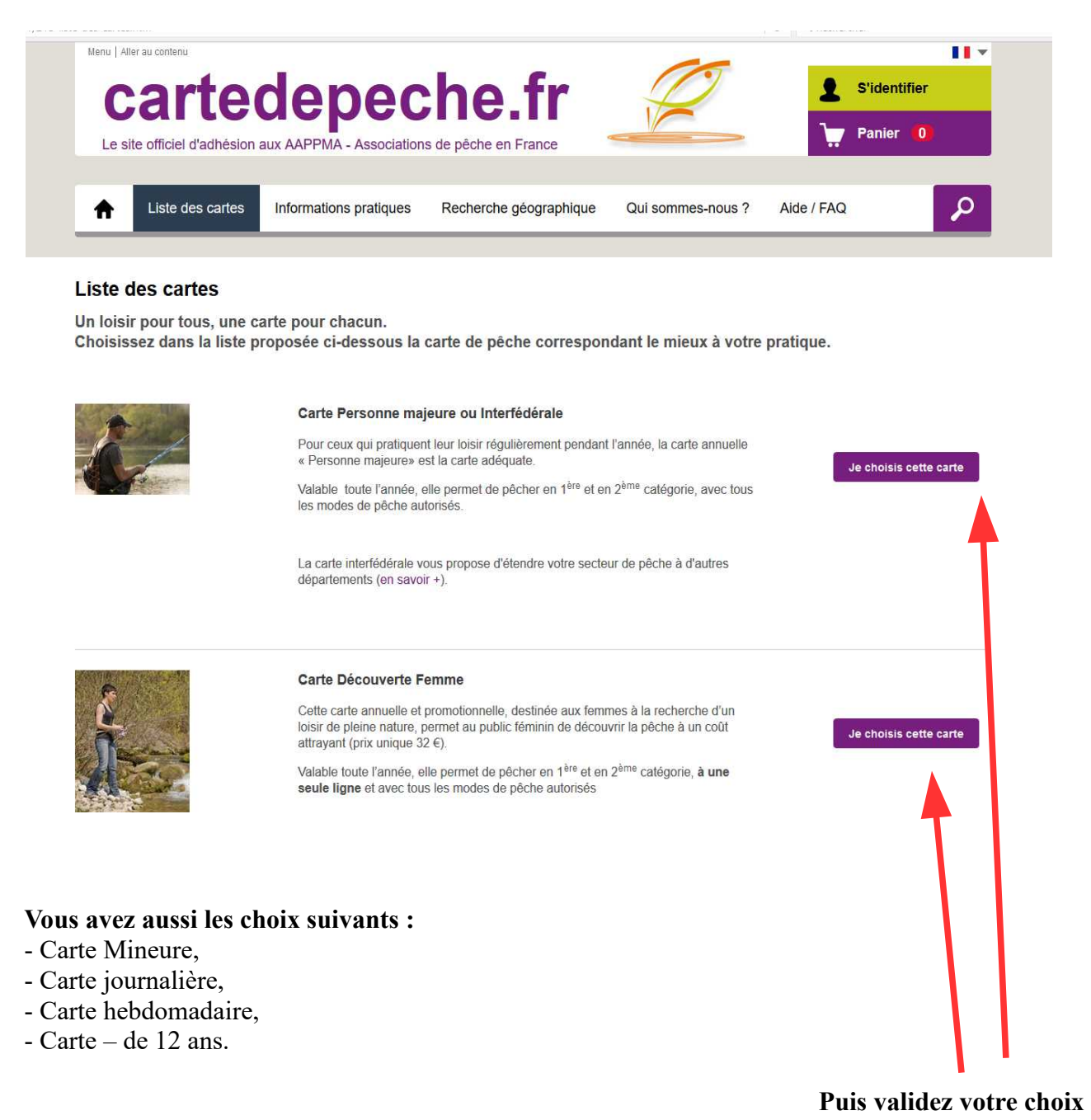

#### **Ensuite si vous choisissez votre carte, il vous faudra choisir votre AAPPMA :**

Choisissez votre AAPPMA en fonction de votre lieu de résidence en entrant votre code postal ou sélectionnez celle que vous voulez dans la liste de celle du département.

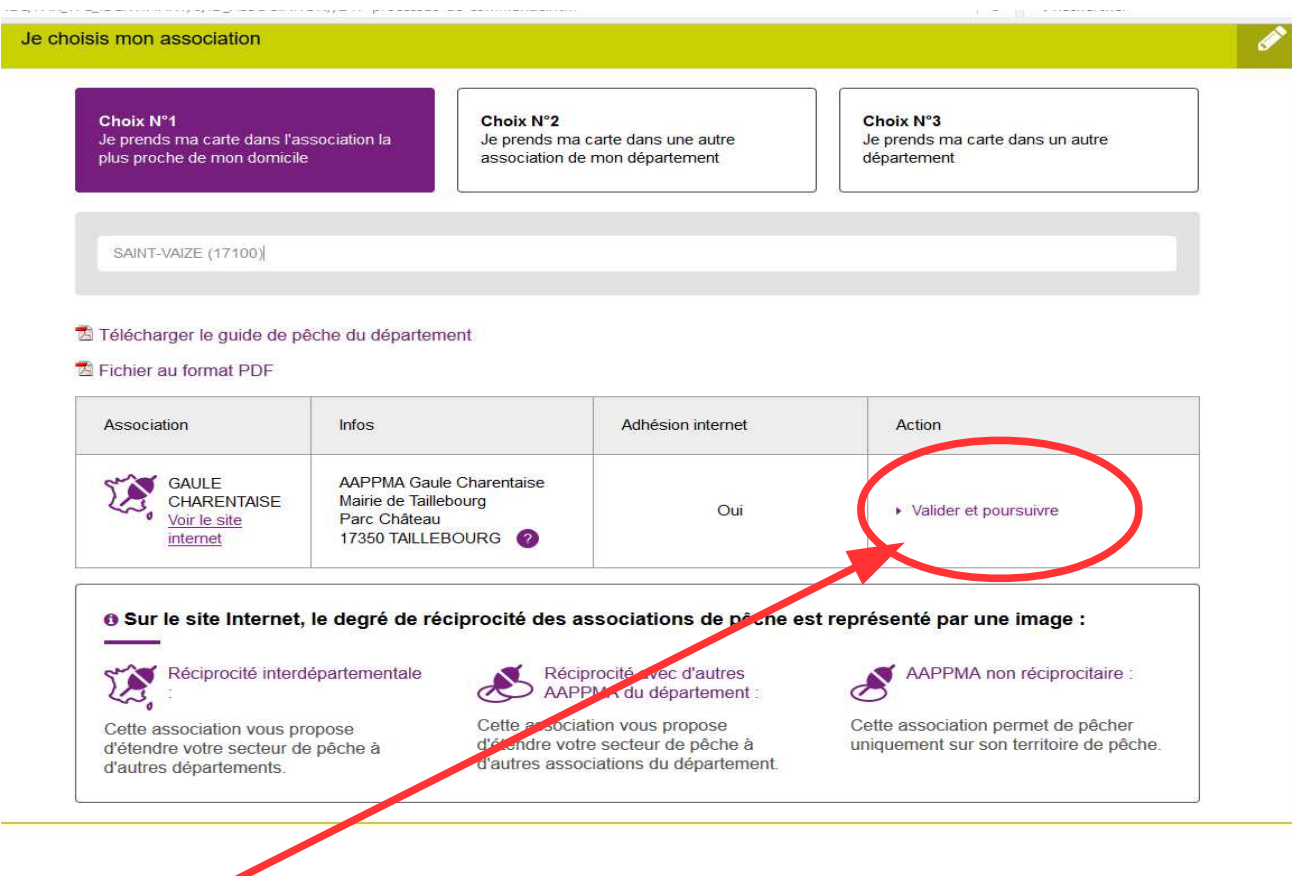

#### **Validez votre choix**

**puis validez à nouveau en cliquant sur "Valider et poursuivre" en vérifiant qu'il s'agit bien de la carte souhaitée qui s'affiche.**

Voyez, si vous souhaitez des options sur votre carte comme le timbre du Club Halieutique sur une carte Personne Majeure.

> **Et passer à l'étape suivante qui est le paiement de votre carte de pêche comprise dans votre panier**

> > \...............

## **4 – Valider votre panier**

Vous arriverez ensuite sur votre panier qui récapitule votre achat

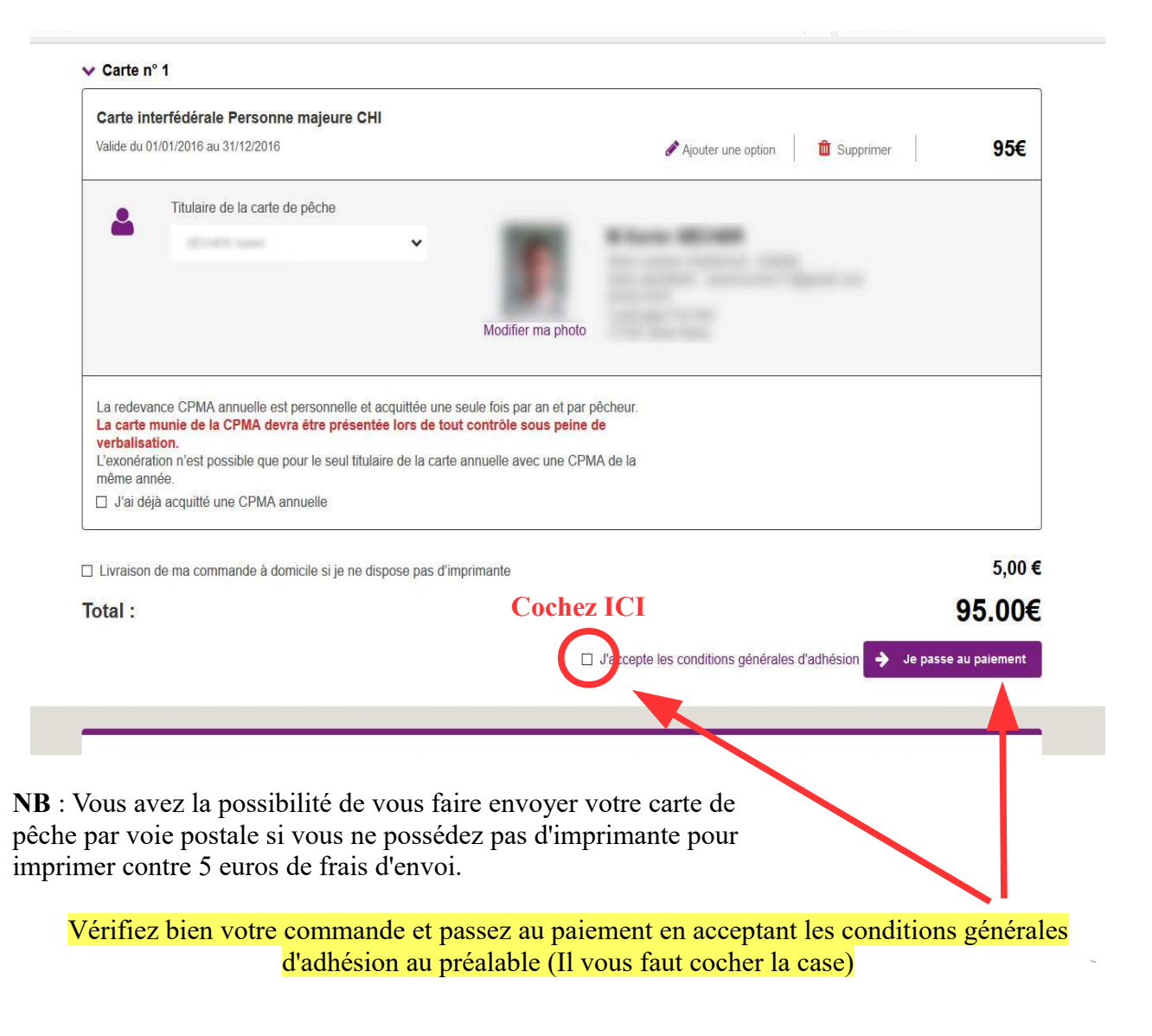

On vous demandera de confirmer votre commande qui ne sera plus modifiable ensuite.

**Vous basculerez alors sur la plateforme en ligne de paiement sécurisé de la Caisse d'Epargne**

# **4 – Effectuez votre paiement en ligne**

Vous êtes sur une page totalement sécurisée comme en témoigne le https:// en début d'adresse.

Il vous sera demandé alors de choisir votre type de carte bancaire : cliquez sur le logo correspondant à votre carte bancaire

Puis entrez votre numéro de carte bancaire son mois et année d'expiration ainsi que le cryptogramme visuel situé au dos

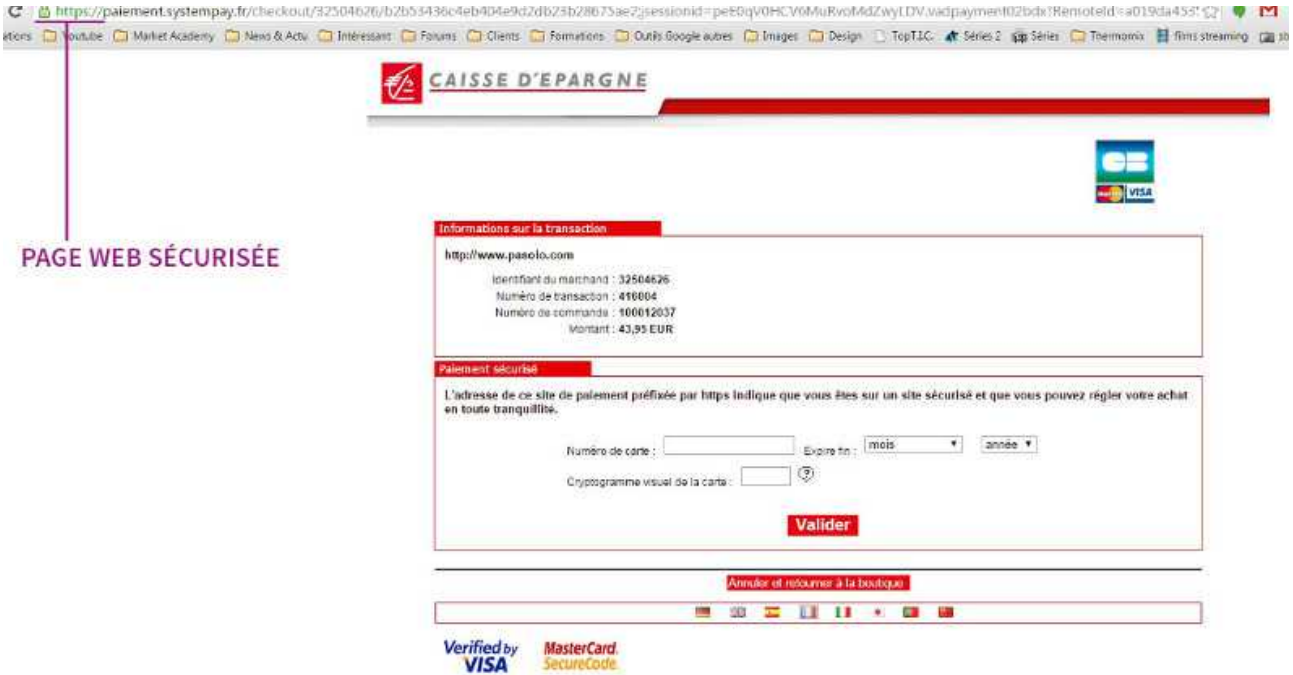

En fonction de votre banque vous recevrez une confirmation par SMS avec un code chiffré que vous devrez copier dans la case prévue à cet effet et cliquez sur "Ok"

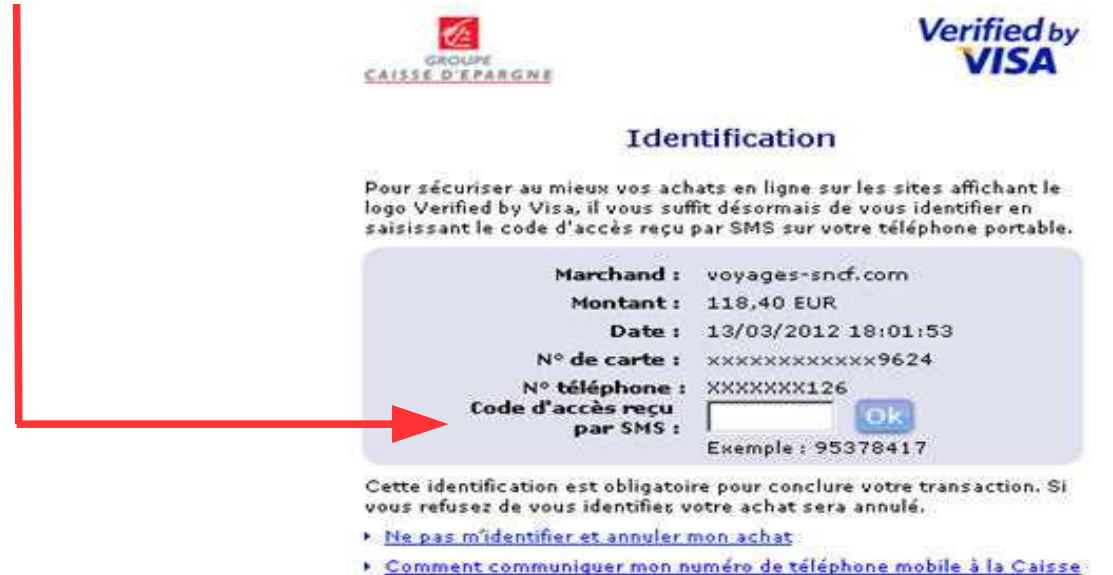

d'Epargne

Problème de réception du SMS ou plus d'infos sur Verified by Visa

# **5 – Impression de votre carte de pêche**

Une fois votre carte de pêche réglée, vous serez redirigé vers votre compte et la page confirmation de paiement.

Il vous suffira de cliquer sur le symbole imprimante de la carte de pêche que vous venez de prendre pour télécharger le PDF de votre carte de pêche, de l'ouvrir dans votre lecteur de PDF pour l'afficher à l'écran et de l'imprimer.

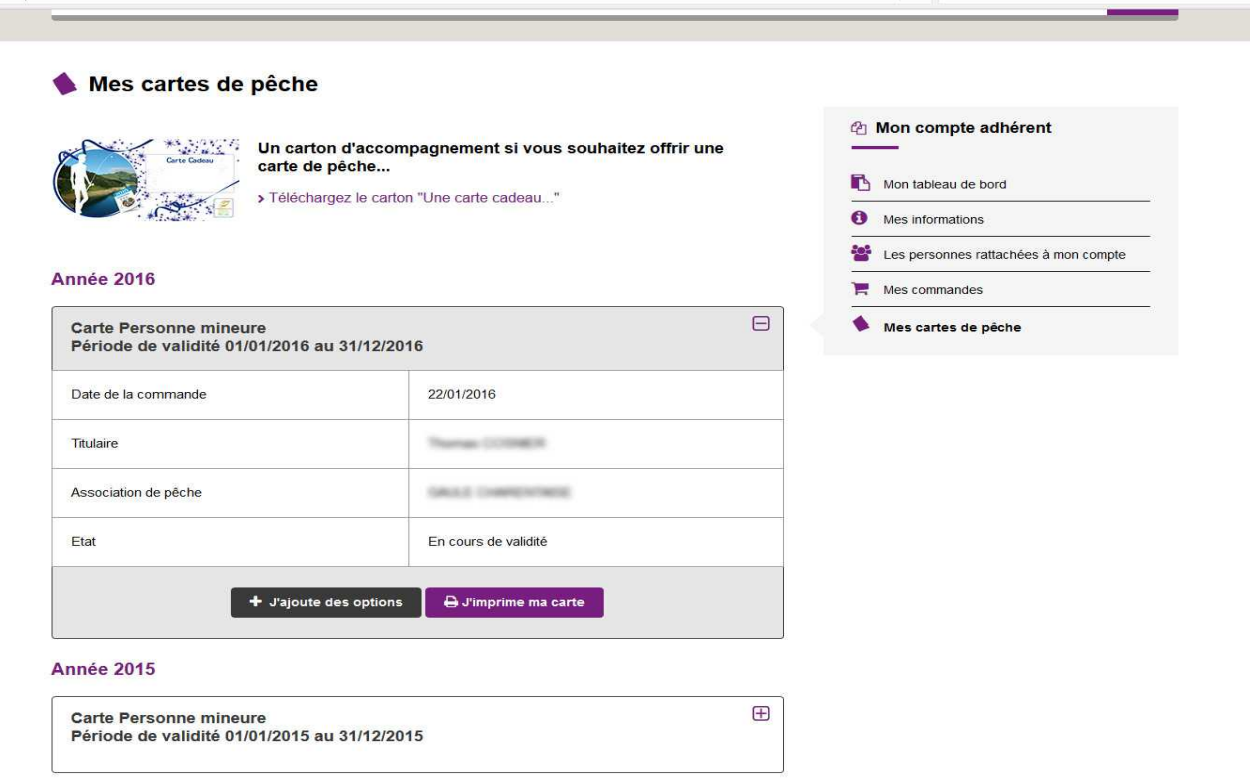

#### **NB :**

Votre carte est un PDF que votre navigateur télécharge dans le dossier téléchargement. Pour afficher le dossier téléchargement appuyer simultanément sur les touches "ctrl" et "J". Afficher votre PDF dans votre lecteur de PDF à l'écran et imprimer la.

Si cela ne fonctionne pas, vous pouvez toujours retourner sur votre compte sur le site [www.cartedepeche.fr](http://www.cartedepeche.fr/) (en vous identifiant de nouveau au besoin) et aller dans la rubrique " Mes cartes de pêche" de votre compte située à droite de la page

### **Mon compte adhérent**

- [Mon tableau de bord](http://www.cartedepeche.fr/218-mon-tableau-de-bord.htm)
- [Mes informations](http://www.cartedepeche.fr/219-mes-informations.htm)
- [Les personnes rattachées à mon compte](http://www.cartedepeche.fr/220-les-personnes-rattachees-a-mon-compte.htm)
- [Mes commandes](http://www.cartedepeche.fr/221-mes-commandes.htm)
- [Mes cartes de pêche](http://www.cartedepeche.fr/222-mes-cartes-de-peche.htm)

Choisissez la carte 2016 et imprimez là en cliquant sur le symbole imprimante.